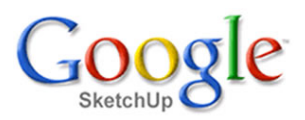

#### **Instalace programu**

Stáhněte program z internetové adresy <http://sketchup.google.com/> do kteréhokoliv vašeho adresáře. Stažený instalační soubor má velikost kolem 30MB <sup>a</sup> má koncovku exe, takže je přímo spustitelný. Když jej tedy spustíte, proběhne běžná instalace. Pokud při instalaci neurčíte jinak, instalace vytvoří na místním disku (zpravidla to bývá disk C:) ve složce **Program Files** novou složku pod názvem **Google**. V ní pak vytvoří další složku **Google SketchUp 7**. Tato složka již obsahuje potřebné programy <sup>a</sup> také několik dalších složek <sup>s</sup> příslušenstvím programu. Do některých <sup>z</sup> těchto složek budeme později zasahovat abychom si program nastavili pro vlastní potřebu <sup>a</sup> také přidali užitečné doplňky <sup>a</sup> knihovny. Ale nepředbíhejme <sup>a</sup> postupujme krok za krokem.

V této učebnici budu popisovat práci <sup>s</sup> programem, který má nainstalovanou také originální češtinu. Tu lze získat zakoupením profi verze programu SketchUp 7 od firmy 3e Praha. Je však možné získat také češtinu do free verze programu, která se může některými výrazy poněkud lišit.

Po instalaci se na ploše objeví nová ikona pro spuštění programu SketchUp. Poklepejte na ni <sup>a</sup> program spusťte. Objeví se dialogové okno pro spuštění programu. Klikněte na **Vybrat šablonu** <sup>a</sup> okno vám nabídne několik šablon.

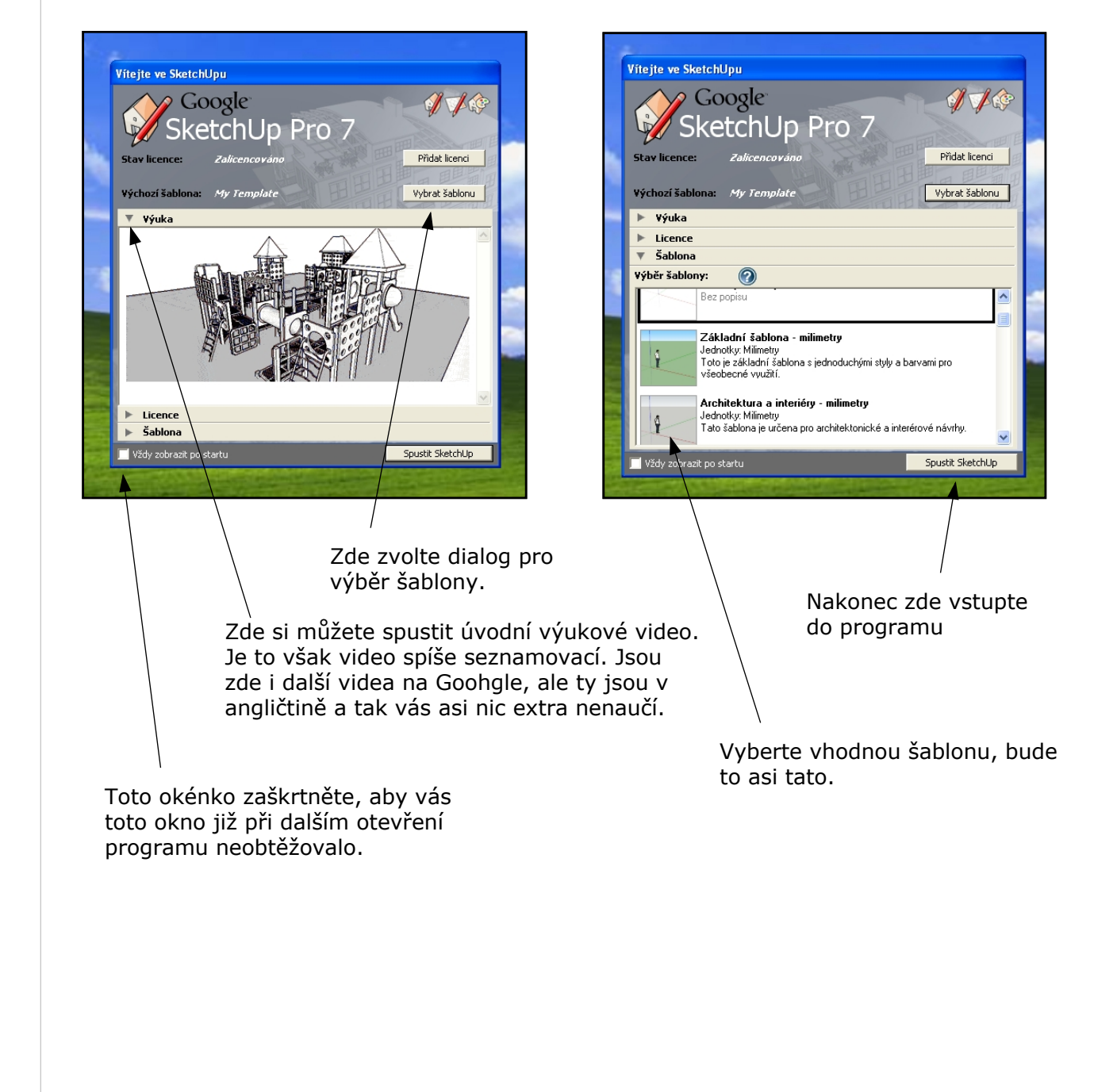

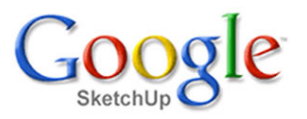

Vstoupili jste do programu <sup>a</sup> vám se naskytne asi pohled, jak ukazuje obrázek. Všimněte si, že je aktivní nástroj **Tužka**. Klepněte na mezerník <sup>a</sup> nástroj se změní na nástroj výběru. Nebudeme hned kreslit, ale nejprve si program nastavíme. Menu Jméno souboru (modelu)Panel nástrojů  $\Box$ o $\boxtimes$ Bez\_jména - SketchUp Pro Soubor Úpravy Pohled Kamera Kreslení Nástroje Dialogoválokna Plugins Nápověda \$292  $\odot$ e C Výběr objektů. Shift pro výběr s přesahem. Tažení myši pro víc Měření  $\circ$ Okno řídicích hodnot Obloha Komponenta Sang Země Stavový řádek

Další text se bude zabývat nastavením programu pro vaši práci <sup>v</sup> našem evropském prostředí. Příprava pracovního prostředí vychází ze zkušeností <sup>z</sup> používání programu <sup>a</sup> začátečníkům tak nezbývá, než více či méně slepě použít dále uvedená nastavení jako kuchařku pro optimální nastavení. Později, po zažití všech možností programu si jistě některá nastavení upravíte dle vašich vlastních potřeb.

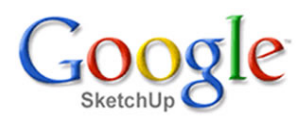

### **Jak používat myš**

**Levé tlačítko** myši je nejdůležitější, protože slouží pro všechny výběry <sup>a</sup> pro ovládání nástrojů. Pokud bychom měli na naší myši <sup>k</sup> dispozici jentoto tlačítko, byli bychom schopni program zcela ovládat přes menu <sup>a</sup> ikony. To by ale nebylo šikovné. Zvykněte si raději používat i ostatní ovládací prvky vaší myšky.

**Pravé tlačítko** slouží pro aktivaci místního konextového menu. Pokud kliknete tímto tlačítkem na jakýkoliv objekt modelu, objeví se v blízkosti kontextové menu, které nabídne výběr možných akcí, úprav nebo informací <sup>o</sup> objektu. Ušetří vám to zdlouhavé otevírání menu.

**Kolečko** myši slouží pro ovládání pohledu na pracovní plochu. Je velmi užitečné, že pohled lze kolečkem ovládat i když máte stisknuté levé tlačítko myši <sup>a</sup> provádíte právě nějakou operaci. Můžete tak například kreslit čáru a současně posunovat obraz na cílové místo. Jak tedy pracovat <sup>s</sup> kolečkem?

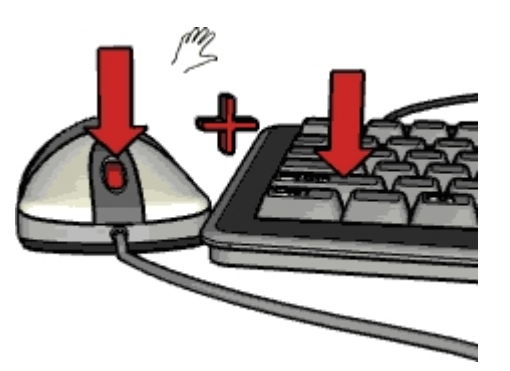

Otáčejte kolečkem - obraz se přibližuje nebo vzdaluje (smysl si později nastavíme). Stiskněte kolečko <sup>a</sup> pohybujte myší - obraz se otáčí.

Stiskněte klávesu Shift, k tomu stiskněte kolečko (pořadí není rozhodující) <sup>a</sup> pohybujte myší - obraz se přesunuje.

Umístěte kurzor na jakékoliv místo pracovní plochy <sup>a</sup> udělejte dvojklik kolečkem - místo se usadí do středu pracovní plochy.

## **Nastavení myši**

Otevřete menu **Dialogová okna - Preference - Kompatibilita** <sup>a</sup> <sup>u</sup> hesla **Styl kolečka** myši - Inverzní nastavte zatržítko. Kolečko myši by mělo nyní pracovat logicky. Při točení k sobě se bude obraz přibližovat. Pokud jste zvyklí <sup>z</sup> AutoCADu jinak, zatržítko zrušte.

# **Nastavení pohledu**

Rozbalte menu **Pohled - Styl hran** <sup>a</sup> klepněte na **Profily**. Náš človíček bude ohraničen jen tenkými obrysy. Tento styl zobrazení nám bude pro přesnou technickou práci mnohem lépe vyhovovat.

Pro naši práci nám nebude asi vyhovovat, že se nám bude <sup>v</sup> modelu plést náš Sang. Zbavíme se ho, ale nebojte se, nepřijdeme o něj. Najdeme ho v případě potřeby v knihovně komponent od Google, která byla součástí instalace. Rozbalte menu **Dialogová okna - Komponenty** <sup>a</sup> objeví se dialog pro organizaci komponent. V okénku výběru knihovny zvolte **Na modelu** <sup>a</sup> seznam komponent použitých ve vašem dokumentu bude určitě obsahovat položku Sang. Pravým tlačítkem myši na ni klepněte <sup>a</sup> zvolte **Odstranit**. Tak zmizí Sang trvale <sup>z</sup> vašeho dokumentu <sup>a</sup> nebude se vám plést do vašeho výtvoru mezi komponenty. Pokud by jste človíčka zrušili jen na pracovní ploše, zůstal by <sup>v</sup> knihovně komponent vašeho dokumentu <sup>a</sup> zbytečně by tak zvětšoval velikost souboru.

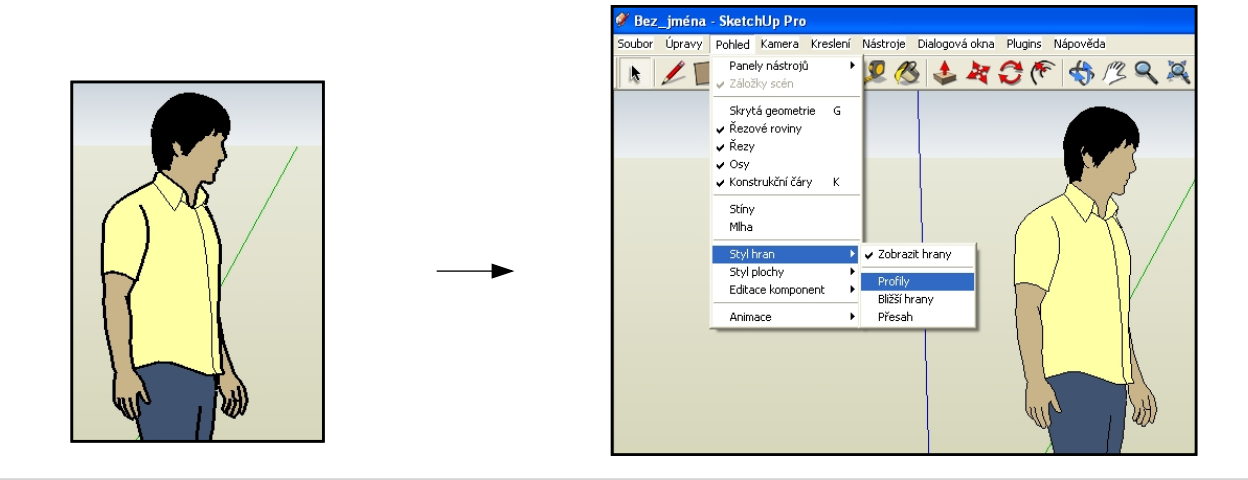

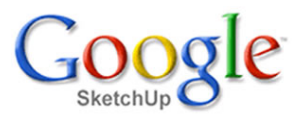

## **Nastavení panelu nástrojů**

Po prvním spuštění po instalaci se objeví základní nabídka nástrojů, která je však vhodná pouze pro seznámení <sup>s</sup> programem. Ta nám proto nebude stačit <sup>a</sup> tak si nabídku rovnou nastavíme pro naši potřebu:

rozbalte menu **Pohled - Panely nástrojů** <sup>a</sup> objeví se nabídka, kterou nastavte postupně tak, aby zatržítka byla přesně tak, jak je to na obrázku dole.

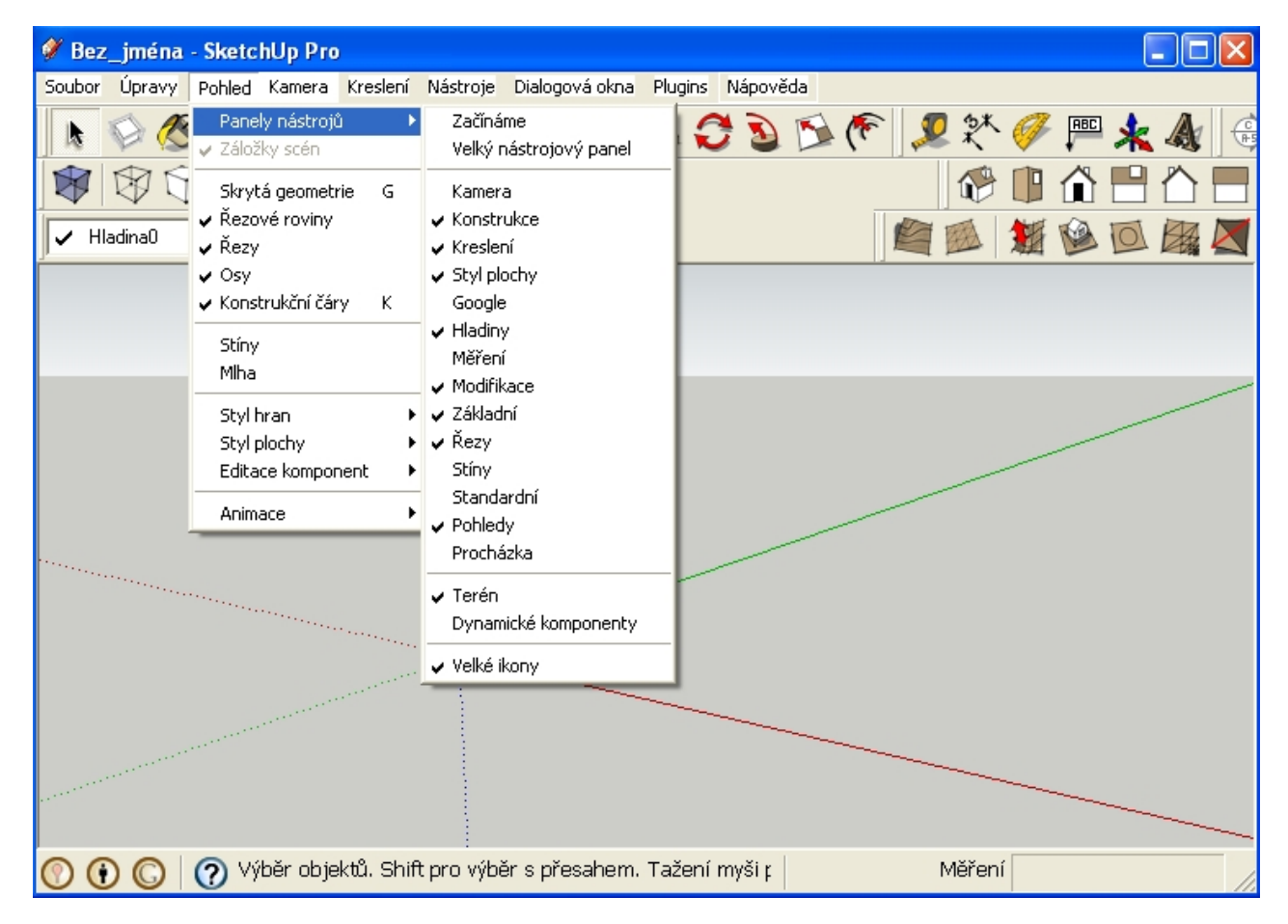

Jestli jste dali zatržítka správně <sup>a</sup> panely nástrojů přesunete myší na vhodná místa panelu ve správném pořadí, měla by nabídka nástrojů vypadat například takto:

Zvolená konfigurace panelu nástrojů nyní obsahuje jen ty nástroje, se kterými se často pracuje. Mohli bychom nastavit všechny nástroje, ale ty bynám zbytečně zabíraly část pracovní plochy <sup>a</sup> činily by nabídku nepřehlednou. Úplně všechny nástroje jsou stejně přístupné přes jednotlivá menu.

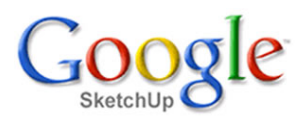

# **Nastavení jednotek**

Otevřete menu **Dialogová okna - Informace <sup>o</sup> modelu - Jedn** <sup>a</sup> hodnoty nastavte tak, jak je patrné <sup>z</sup> obrázku. Od nynějška budeme měřit <sup>a</sup> zobrazovat hodnoty <sup>v</sup> milimetrech <sup>a</sup> stupních <sup>s</sup> přesností na desetinu milimetru nebo desetinu stupně. Nastavení přesnosti se ale týká jen zobrazování. Vnitřní přesnost systému zůstává maximální <sup>a</sup> hodnoty můžeme zadávat <sup>s</sup> libovolnou přesností bez ohledu na nastavenou přesnost zobrazování. Přesnost zobrazení hodnot lze kdykoliv změnit bez jakéhokoliv vlivu na geometrii modelu. Tuto výhodnou vlastnost určitě budeme využívat.

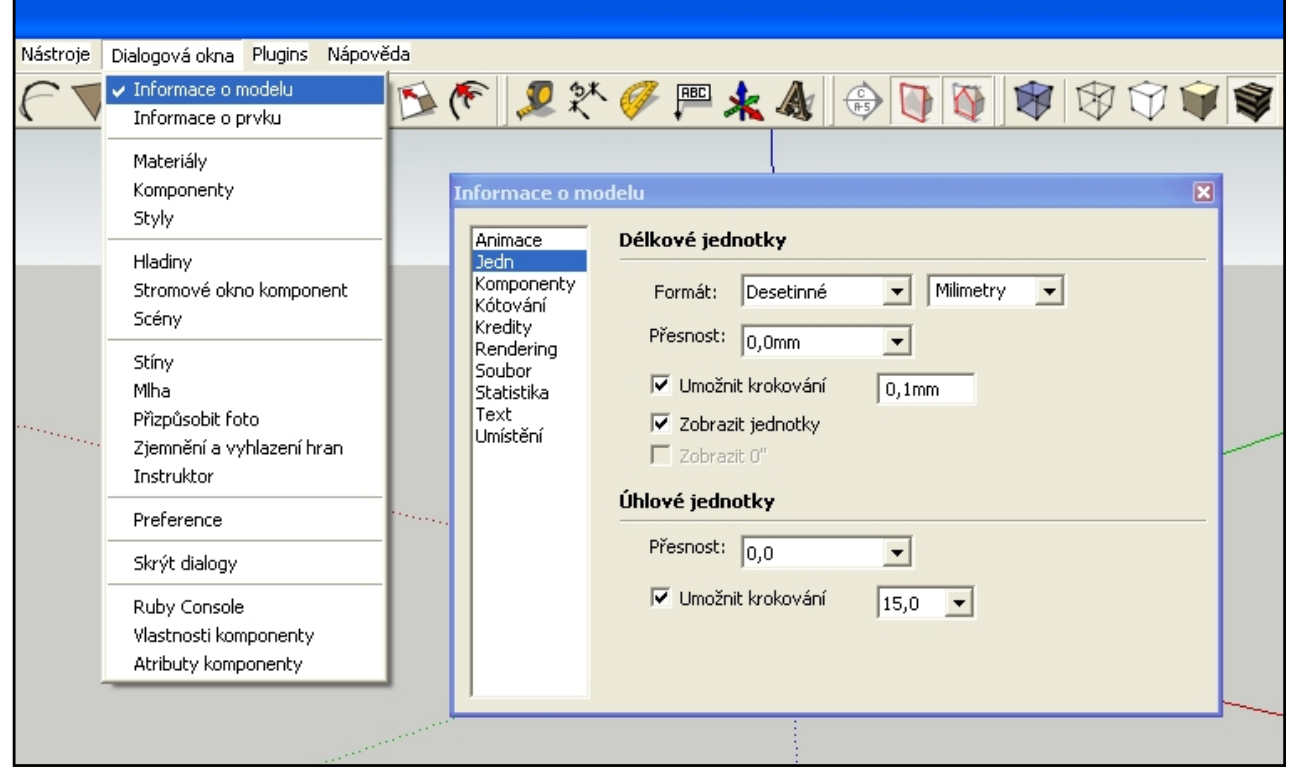

# **Nastavení nitkového kříže**

Otevřete menu **Dialogová okna - Preference - Kreslení** <sup>a</sup> <sup>u</sup> hesla Různé - Zobrazit kříže nastavte zatržítko. Při kreslení se bude nyní zobrazovat <sup>s</sup> kurzorem celý nitkový kříž rovnoběžný se souřadným systémem <sup>a</sup> <sup>v</sup> jeho barvách. Je to velmi užitečné <sup>a</sup> příjemné pro orientaci <sup>v</sup> prostoru modelu.

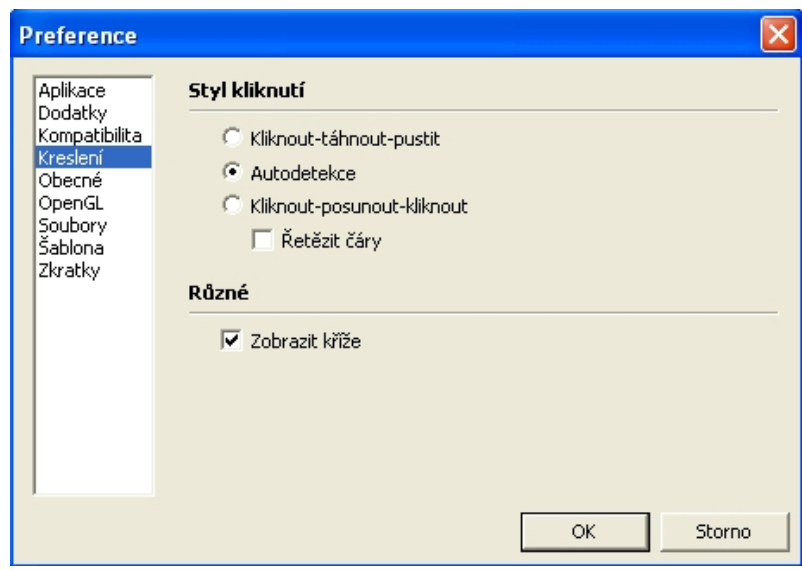

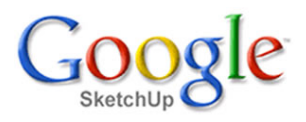

### **Nastavení dalších klávesových zkratek**

Otevřete menu **Dialogová okna - Preference - Zkratky** <sup>a</sup> nastavte si vaše vlastní klávesové zkratky. Všechny funkce jsou sice přístupné <sup>z</sup> menu, ale jsou natolik často používané, že by nás věčné rozbalování menu <sup>a</sup> klikání zdržovalo.

Úpravy/Smazat konstrukční čáry - **<sup>D</sup>** Úpravy/Průnik pouze vybraných - **<sup>I</sup>** Úpravy/Odkrýt vše - **<sup>U</sup>** Pohled/Skrytá geometrie - **G** Pohled/Editace komponenty/Skrýt zbytek modelu - **H** Pohled/Editace komponenty/Skrýt podobné komponenty - **Ctrl+H**

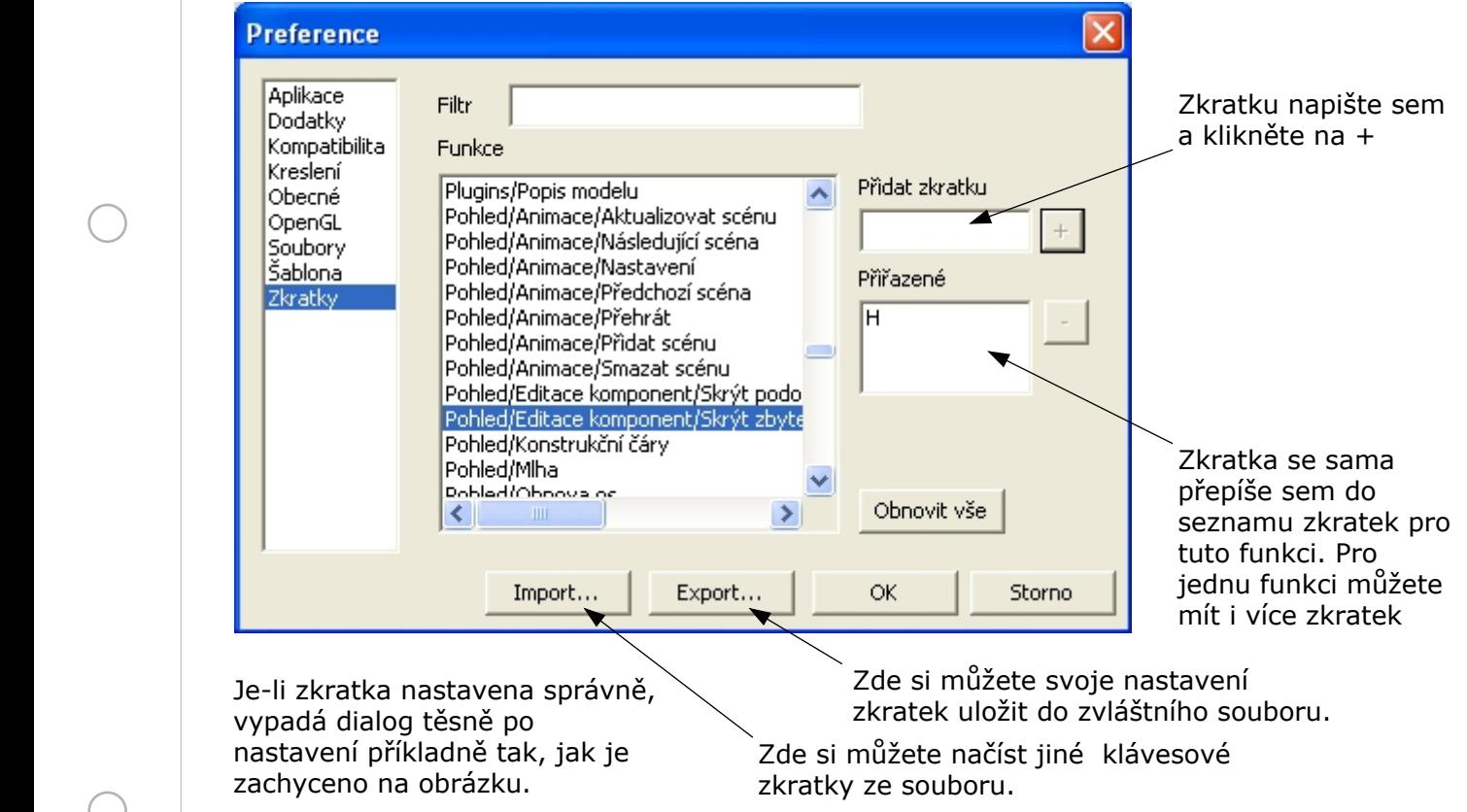

### **Nastavení prostředí pro každý nový dokument - šablona dokumentu**

Nyní si uložte váš (prázdný) dokument jako šablonu. Když teď program SketchUp ukončíte <sup>a</sup> znova spustíte, budete mít úvodní scénu <sup>a</sup> jednotky takové, jaké jste měli při uložení šablony. Pokud se vám úvodní natočení pohledu nelíbí, upravte ho a uložení opakujte. Možná si <sup>z</sup> popsaného postupu všimnete, že šablona je vlastně běžný dokument, který se stal šablonou jen tím, že je umístěn <sup>v</sup> patřičném adresáři <sup>a</sup> může tak být snadno vybrán <sup>v</sup> menu jako aktuální šablona. <sup>V</sup> dokumentu můžete mít již nějaké komponenty nebo objekty. Vše je na vás.

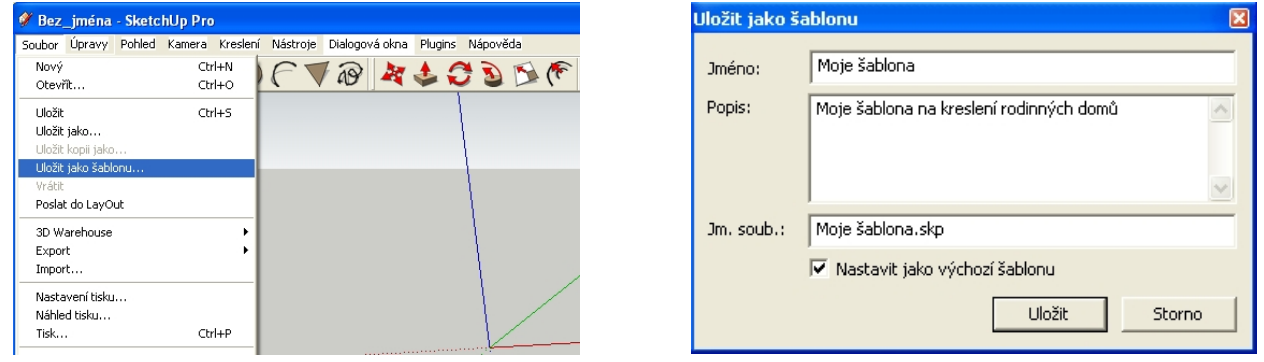

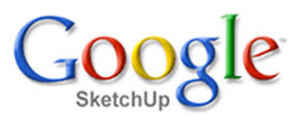

#### **Závěr**

Závěrem jedna podstatná informace, která vám usnadní pochopit organizaci programu <sup>a</sup> vašich dokumentů:

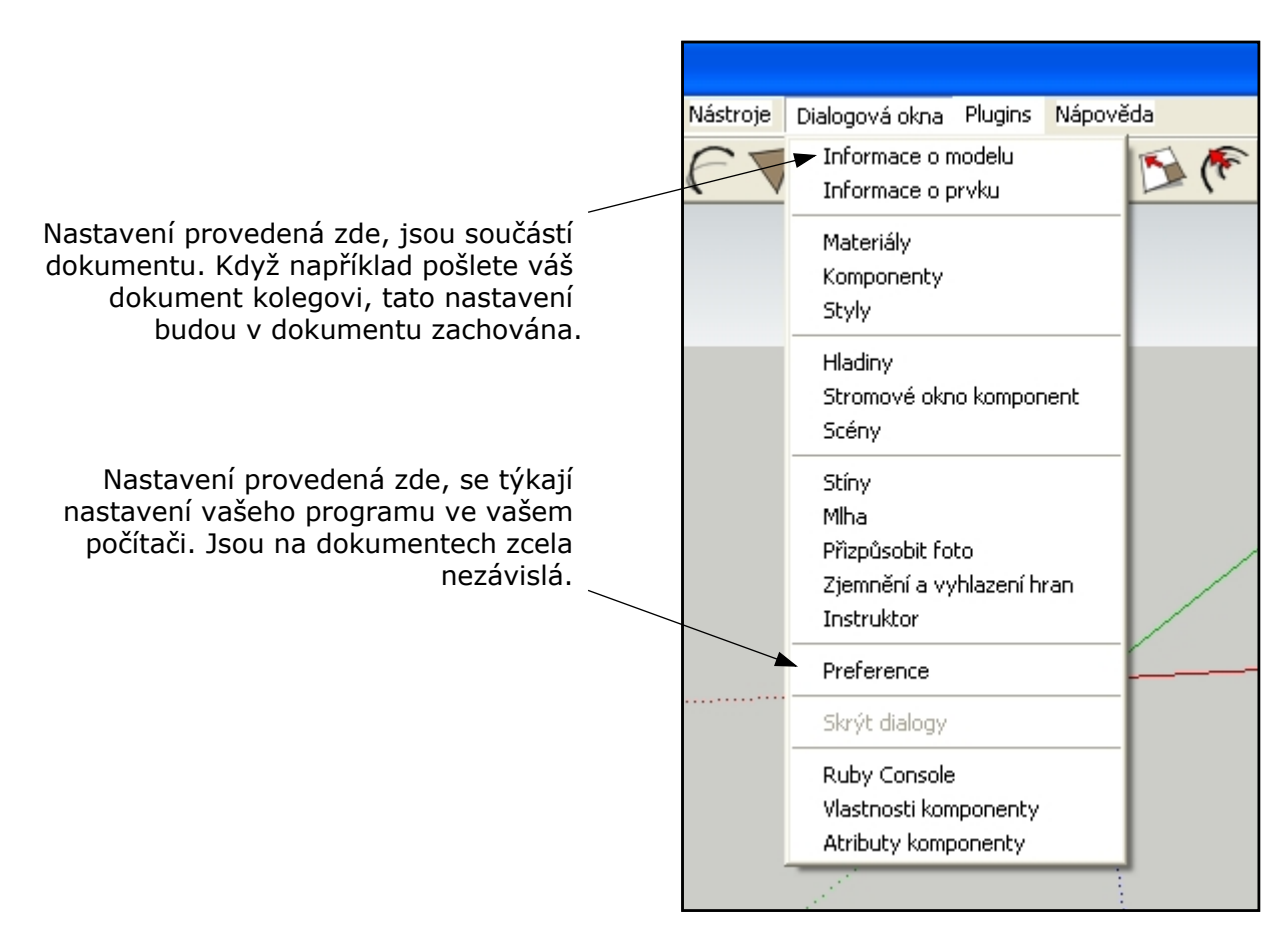

Máte-li vše správně nastaveno, bude určitě vaše první kreslení příjemné <sup>a</sup> to vám ze srdce přeji.